# **Manual de usuario**

## Biblioteca digital

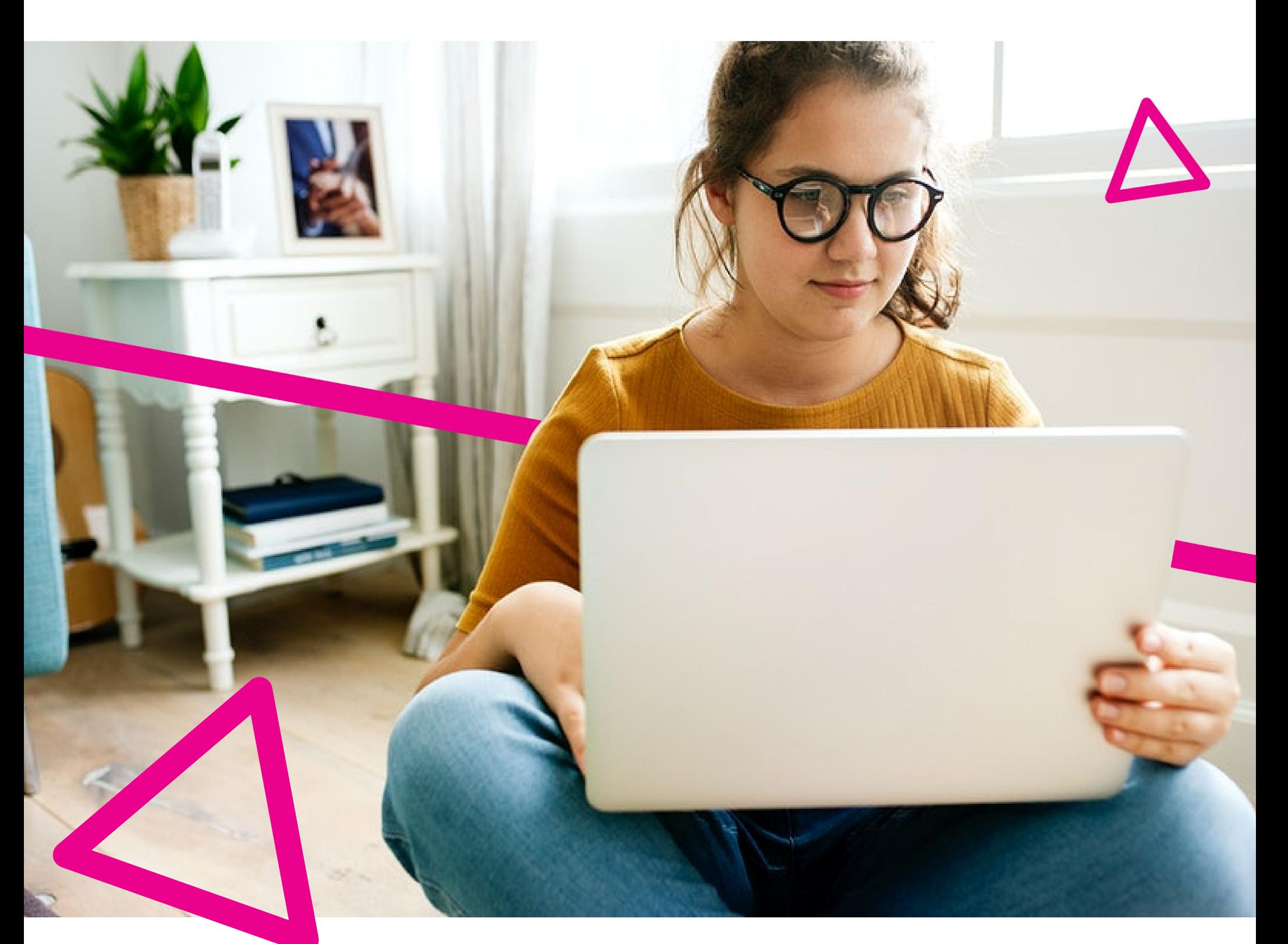

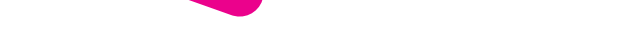

### **Home**

En esta sección encontrarás los siguientes apartados:

**Menú de navegación del header:** Desde aquí podrás acceder al menú lateral y a la barra de búsqueda, así como también se visualiza el logo de tu institución.

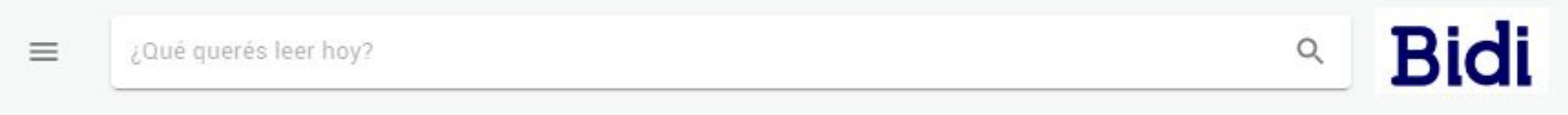

**Carruseles de contenido:** En estos carruseles o colecciones podrás ver el contenido organizado en distintas categorías; y al hacer clic en "ver más" serás dirigido a la totalidad de libros asociados a cada carrusel.

#### Administracion y Contabilidad

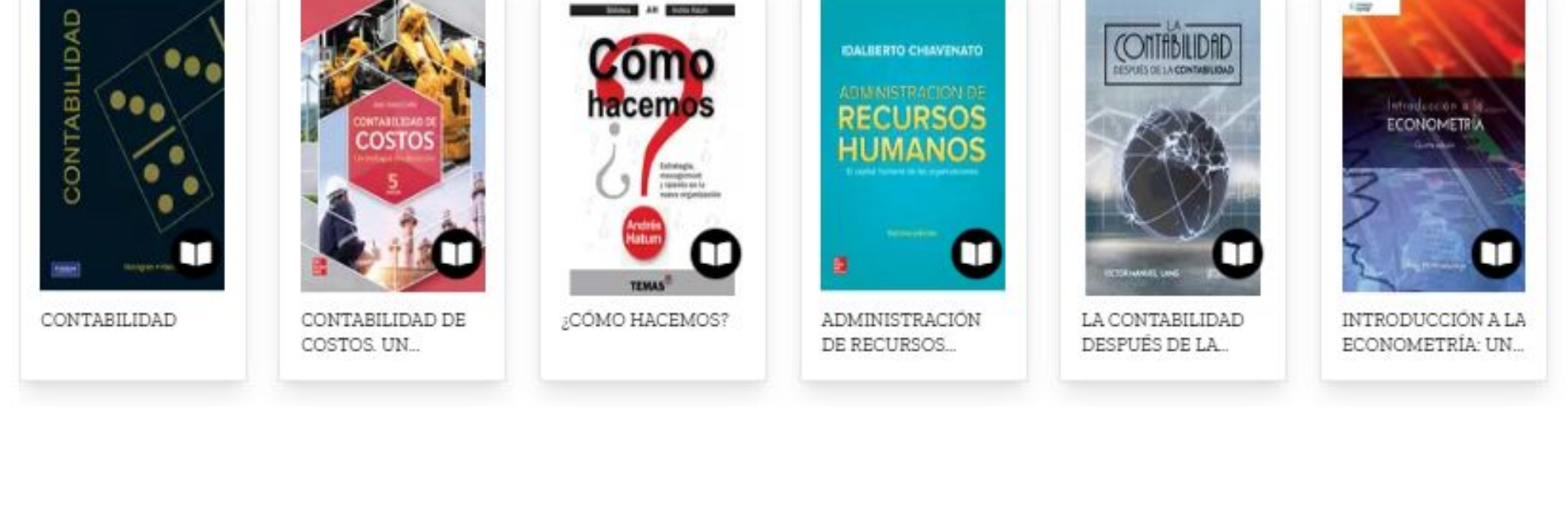

**Footer:** Por último, en la parte inferior de la página de inicio se encuentran los accesos directos para la descarga de la app para iOS y Android, como también el footer el cual contiene accesos a secciones de interés.

#### Descarga nuestra app.

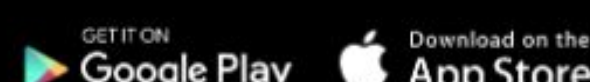

Ver más

Encuéntrala en todas las plataformas.

#### **BIBLIOTECA DIGITAL**

Ayuda Preguntas Frecuentes Términos y Condiciones Tutorial Descargar Adobe Digital Editions **MI CUENTA** 

Mi perfil Mis libros Mis reservas **Mis Favoritos** Historial

#### **HABLA CON NOSOTROS**

 $\blacktriangleright$  info@bidi.la Co800-444-1349 (Arg.) (0054-11) 4852-8801

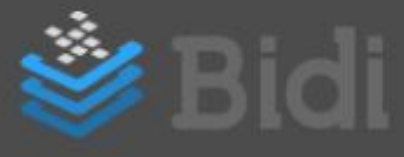

### **Buscador**

Estos resultados los podrás ordenar por: Autor, Título, Categoría o Editorial. También tiene la posibilidad de refinar la búsqueda haciendo clic en el ícono ubicado a la izquierda de "Ordenar por" $\P$ 

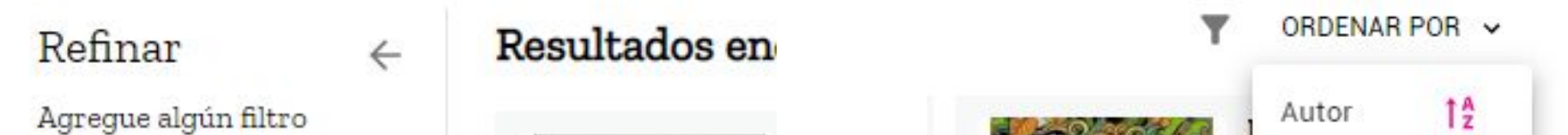

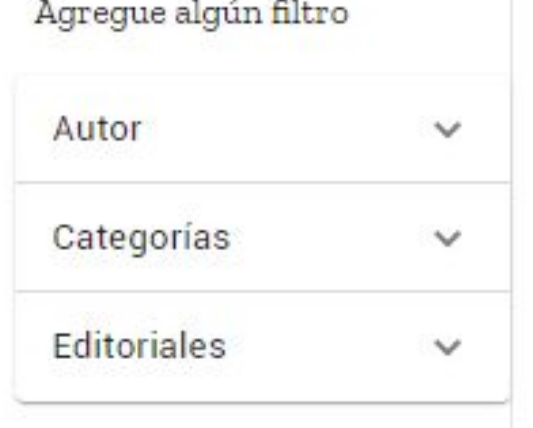

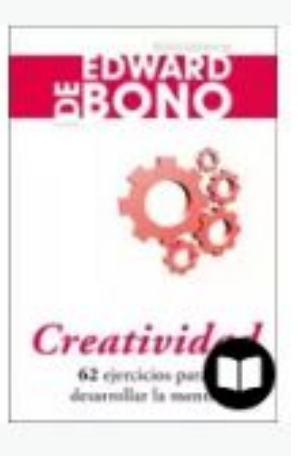

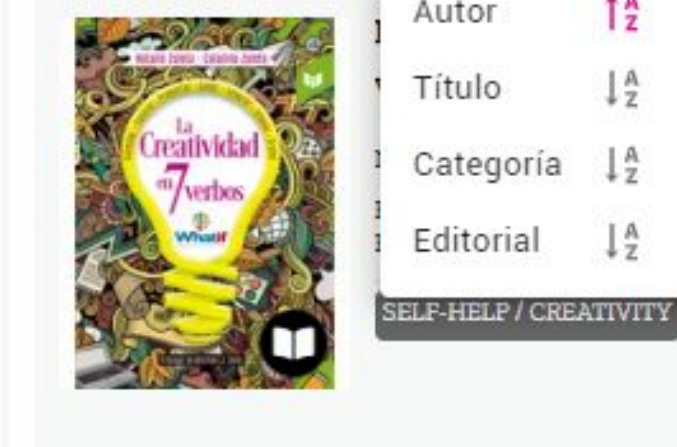

La búsqueda se realiza por título, autor, editorial o categoría, sobre todos los libros publicados en el sitio. Una vez que se escriba el libro a buscar, se deberá apretar Enter o hacer click en la lupa.

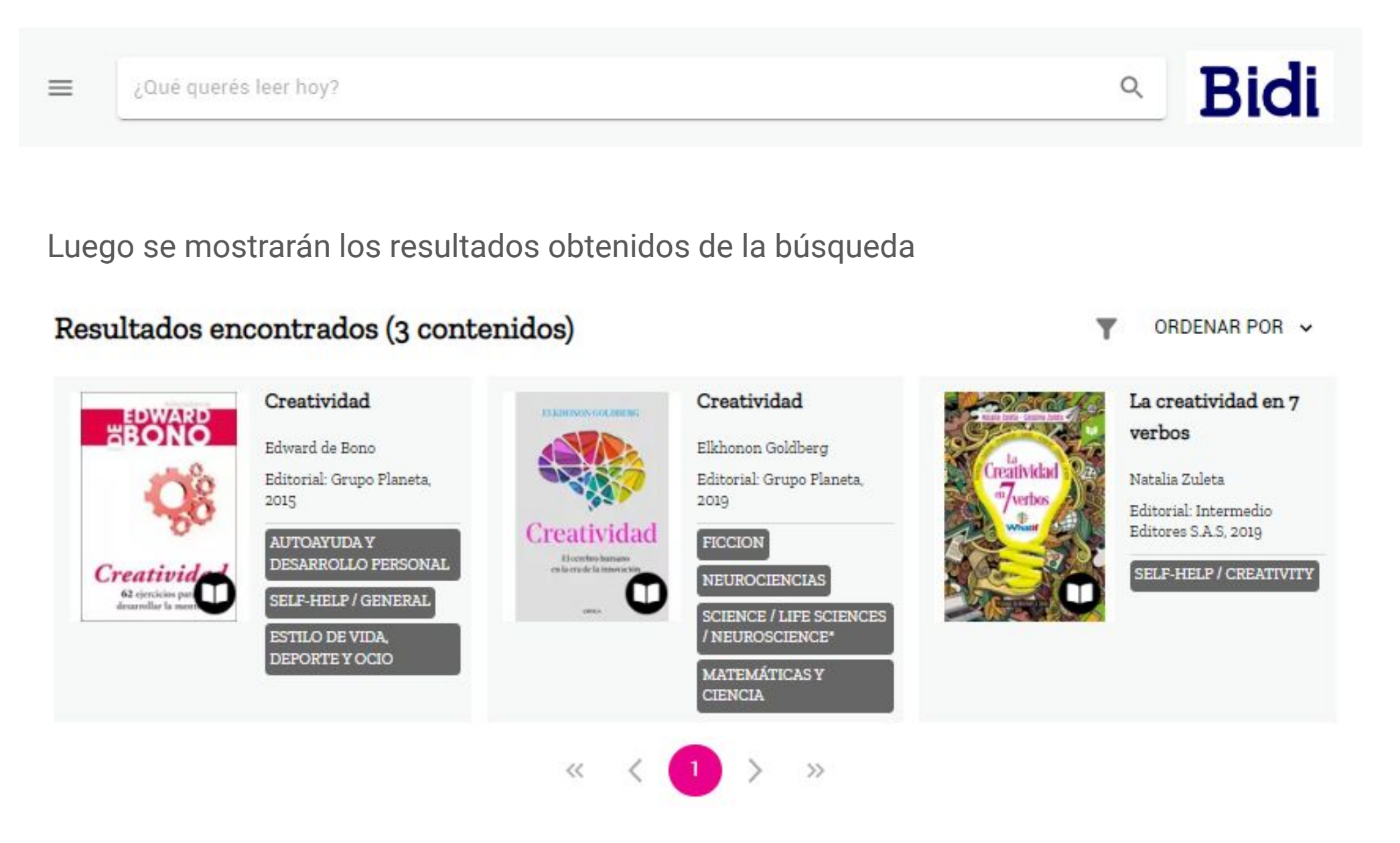

Al hacer clic sobre alguna de ellas, podrás visualizar los libros que han sido etiquetados bajo esa palabra.

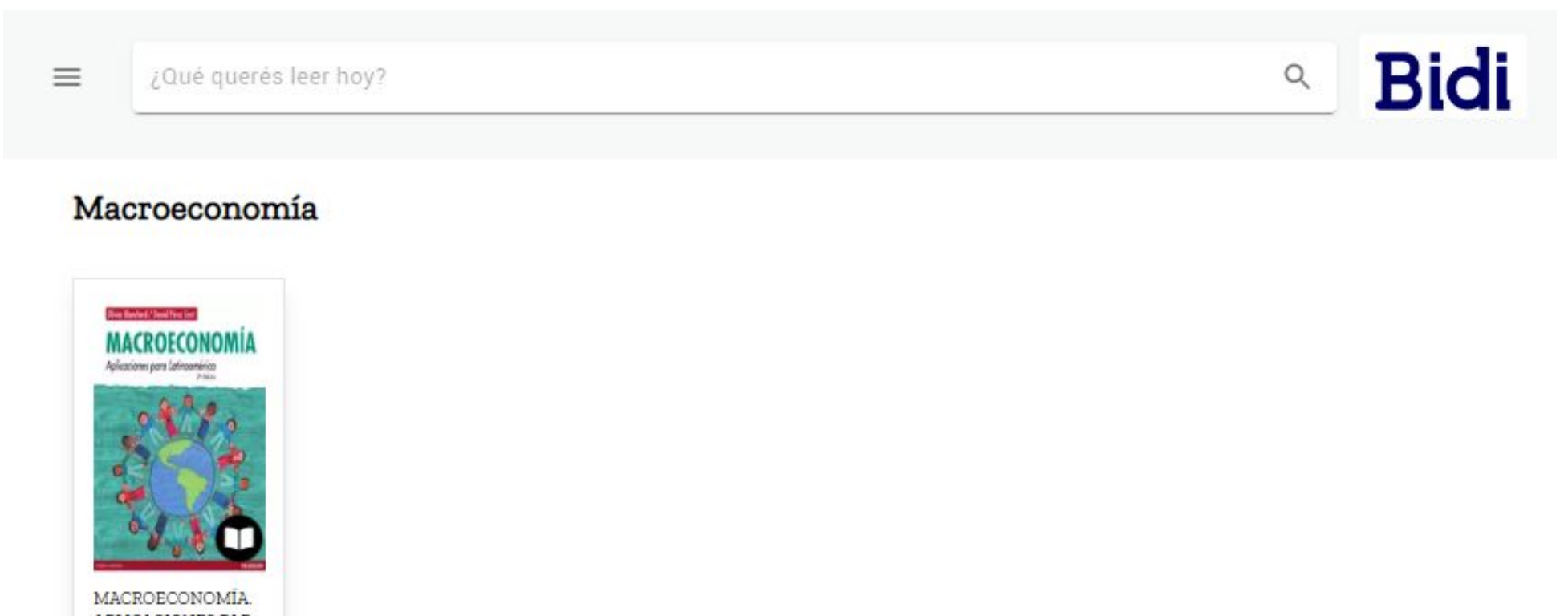

APLICACIONES PAR

### **Tags**

Los tags permiten acceder a los ebooks que han sido etiquetados. Algunas instituciones pueden crear tags para organizar el contenido. Estás etiquetas se encuentran en la parte inferior del home de la biblioteca, en forma de nubes de palabras.

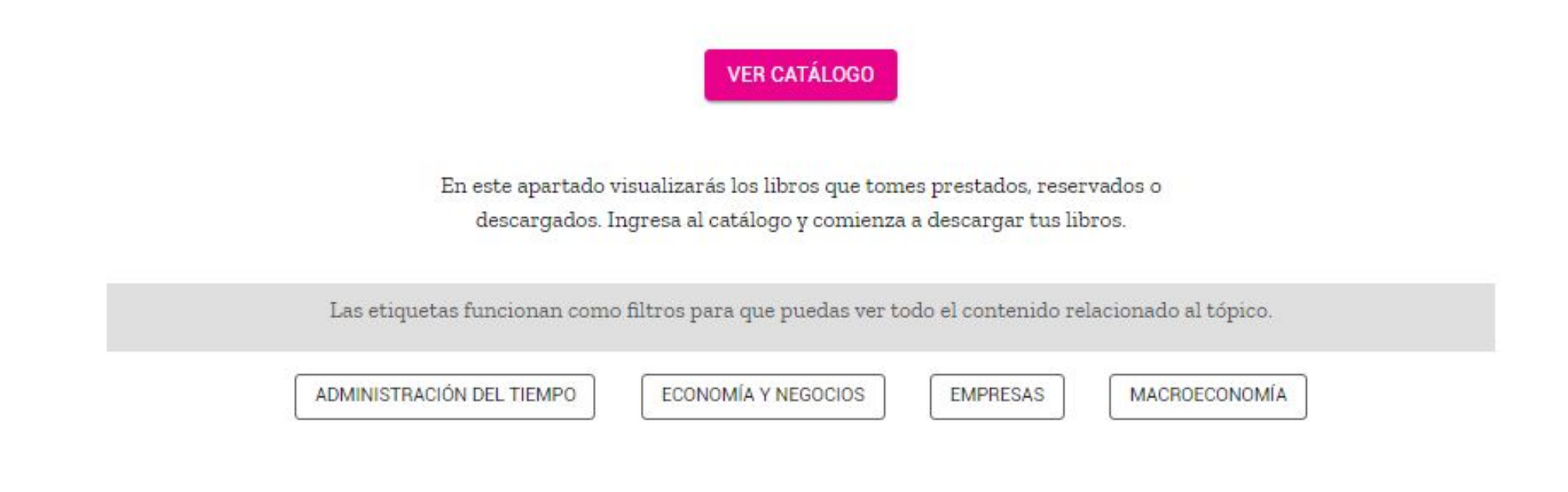

## **Menú desplegable**

Este menú presenta las diferentes secciones que contienen la información del usuario:

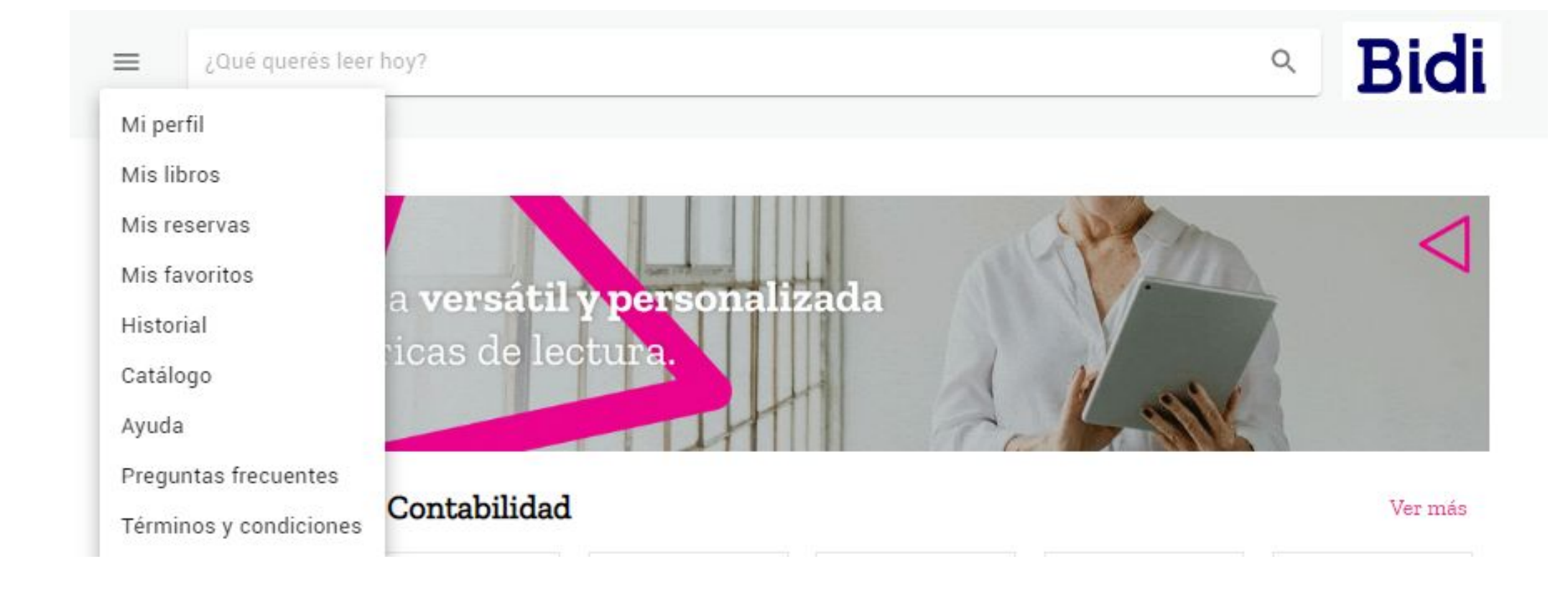

#### Al ingresar al perfil, se verá la siguiente pantalla:

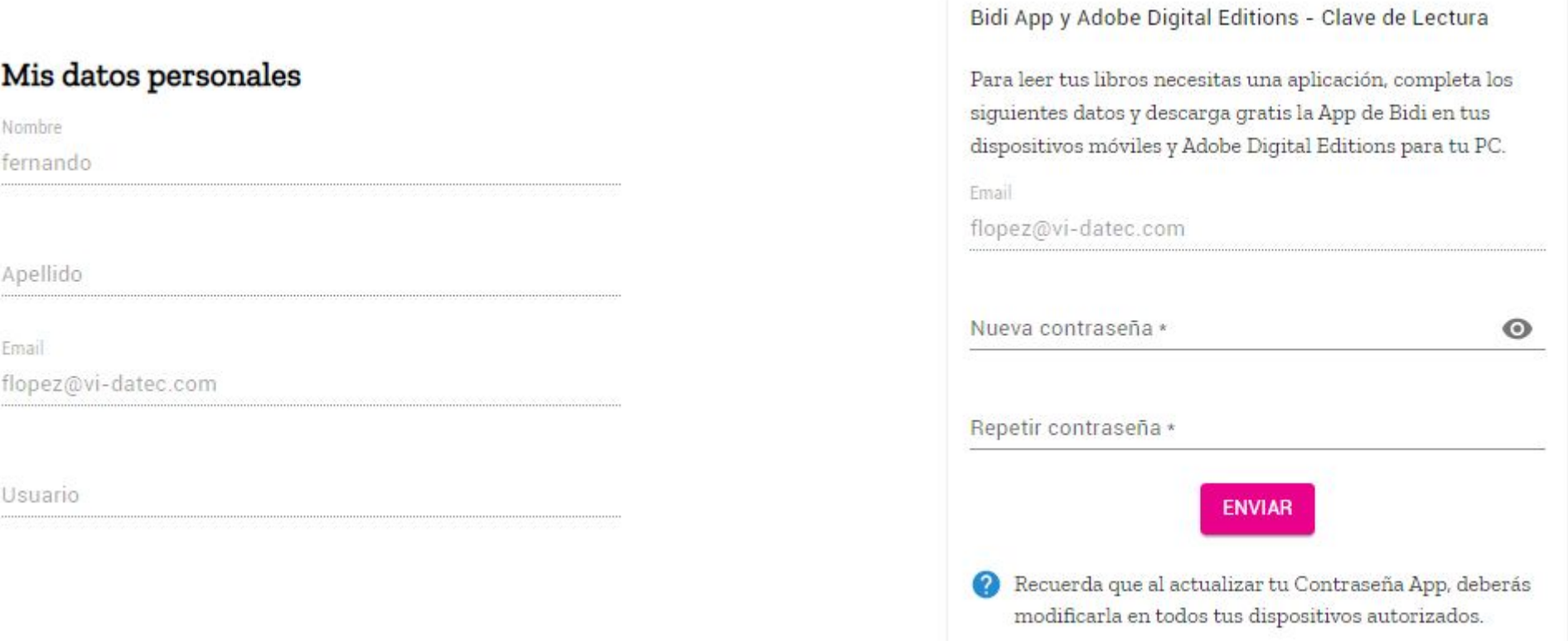

En este apartado el usuario tiene la información correspondiente a su cuenta, y los datos de su

**Clave de Lectura** para leer los libros en PC y dispositivos móviles.

Desde esta sección, se podrá generar la clave por primera vez o modificarla.

Cada vez que el usuario actualiza la contraseña, deberá desautorizar y volver a autorizar el

dispositivo de lectura con los datos aquí almacenados.

### **Mi perfil**

**Configurar la clave de lectura es muy importante** ya que esta será la **única** clave con la que podrás acceder a la aplicación móvil. La clave de lectura puede ser diferente a la clave de acceso a la versión web de la biblioteca.

#### **Mis libros**

Esta sección contiene los libros tomados en préstamo, el link para descargar y la cantidad de días en que el libro expira. También, se visualizarán los ebooks que soporten descargas sin fecha de expiración.

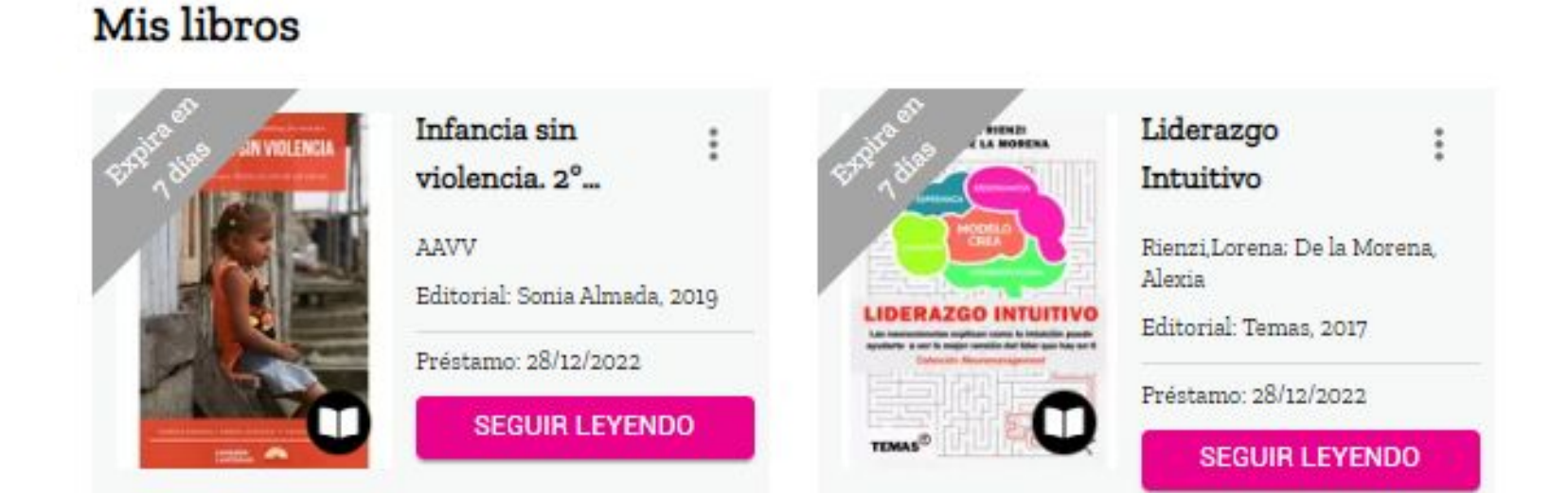

#### **Se visualiza la siguiente información:**

- Título
- Autor
- Préstamo: fecha en que se ha tomado el ebook en préstamo
- Expira en ... Cantidad en días / horas en que el ebook expira
- Seguir leyendo: para continuar con la lectura

#### **En el menú superior (tres puntos):**

- Devolver: para liberar el ejemplar
- Descargar: para descargar el archivo en un formato que solo puede ser abierto en el Adobe Digital Editions (ver más adelante)

#### **Mis libros**

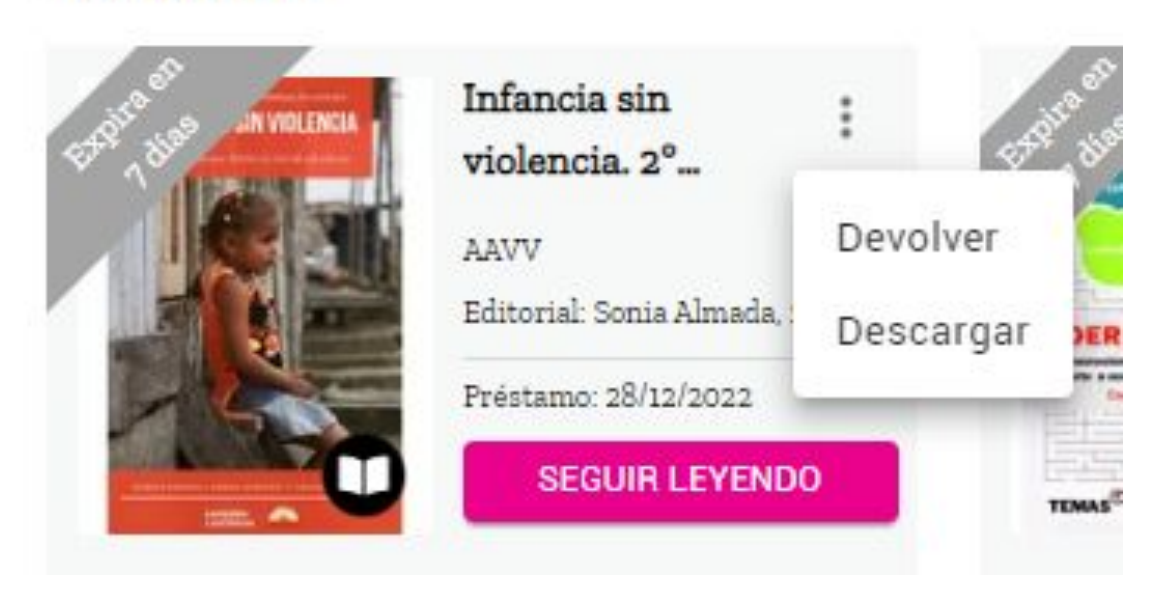

#### **Mis reservas**

Esta sección contiene los libros que el usuario ha reservado, el link para eliminar la reserva y la cantidad de personas que están antes en la cola.

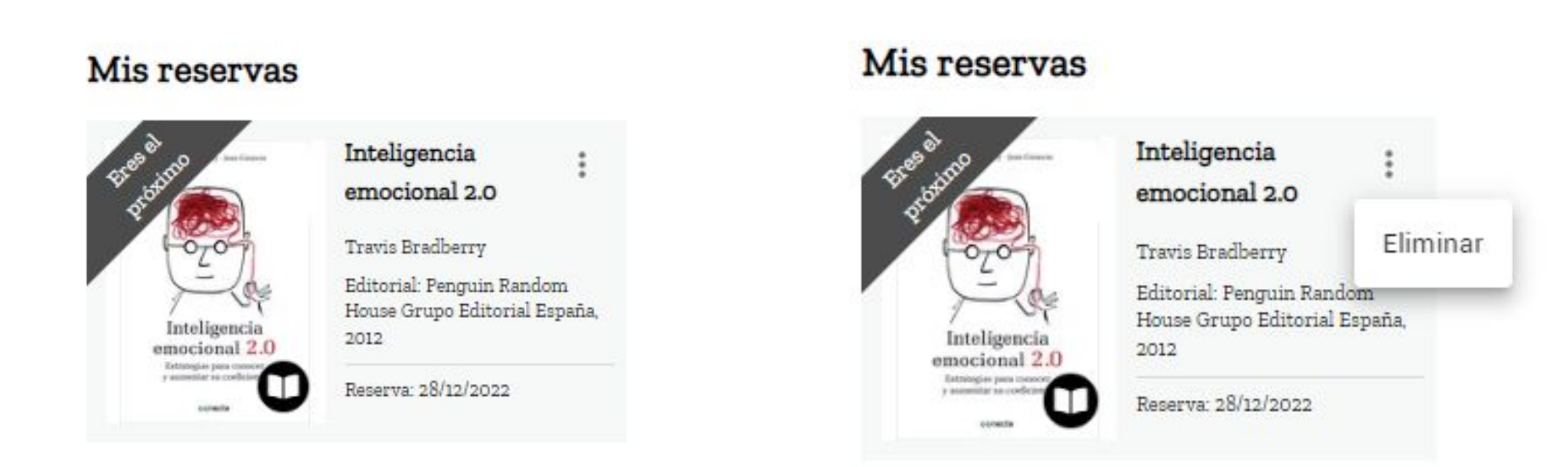

- **En esta sección se visualiza la siguiente información:**
- Título
- Autor
- Fecha en que se ha reservado el ebook
- Cantidad de personas que están antes en la cola
- Eliminar: Este link permite cancelar la reserva del ebook

#### **Historial**

Esta sección contiene el listado de los libros que alguna vez has tomado en préstamo:

#### Historial

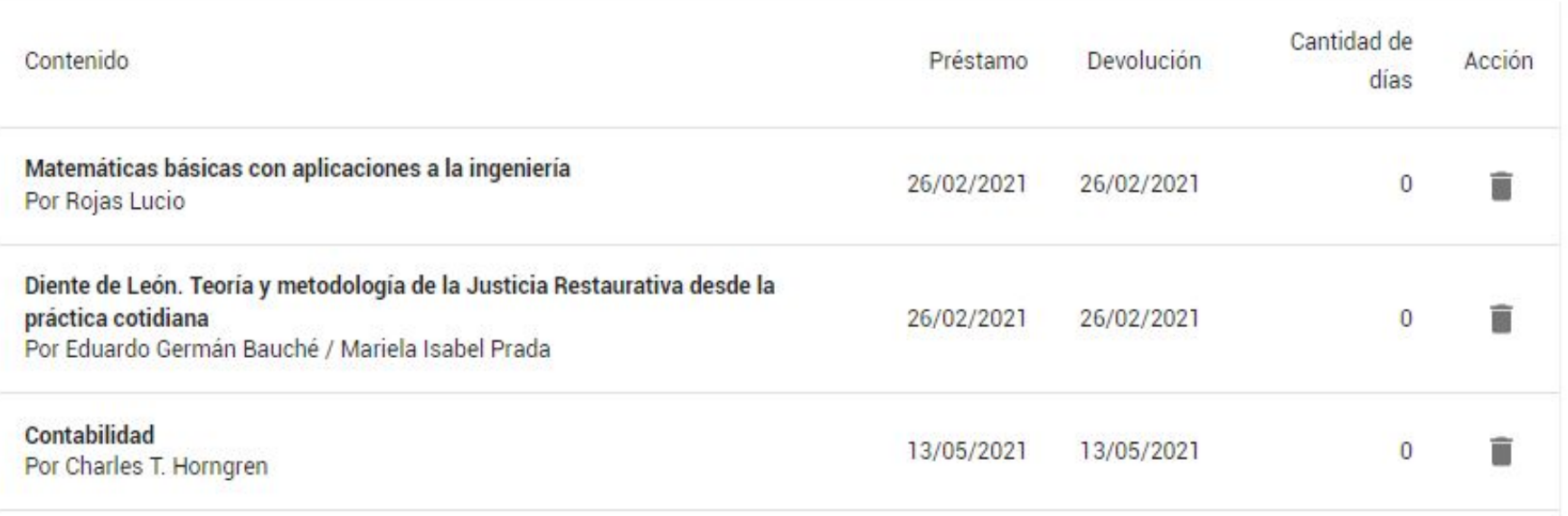

#### **En esta sección se visualiza la siguiente información:**

- Título y autor.

- Fecha de préstamo y devolución o expiración.
- Cantidad de días dentro del estante de libros en préstamos.
- Opción de eliminar la información del historial

#### **Catálogo**

Al seleccionar esta opción de menú, el usuario accede al catálogo completo de libros.

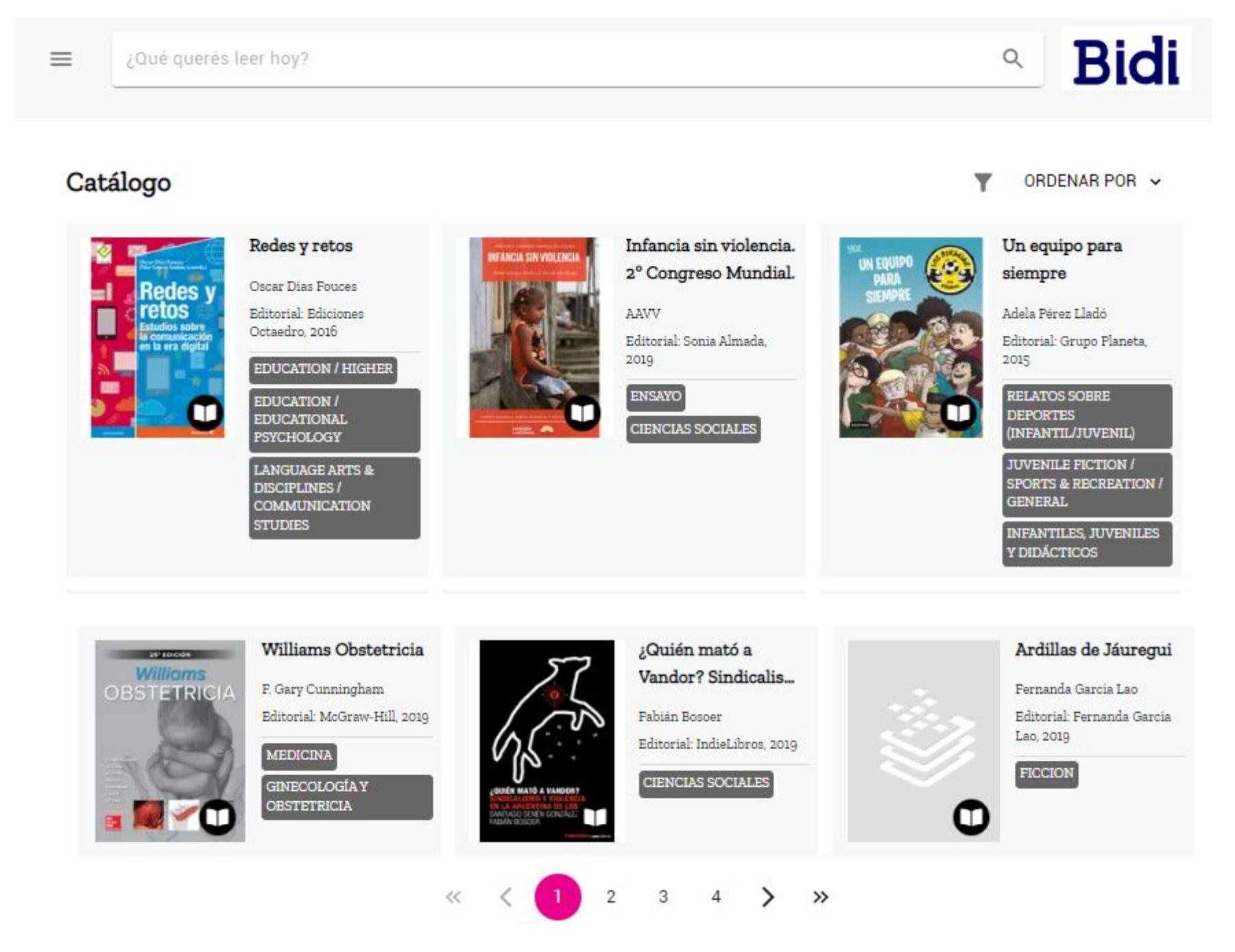

**En la página se muestra la siguiente información de los libros:**

- Título
- Autor
- Editorial
- Géneros

En esta sección también se pueden ordenar los resultados de búsqueda por diferentes criterios,

#### así como también aplicar filtros.

### **Mis favoritos**

Al seleccionar esta opción de menú, el usuario accede a los libros que ha marcado como "favoritos"

#### Mis favoritos

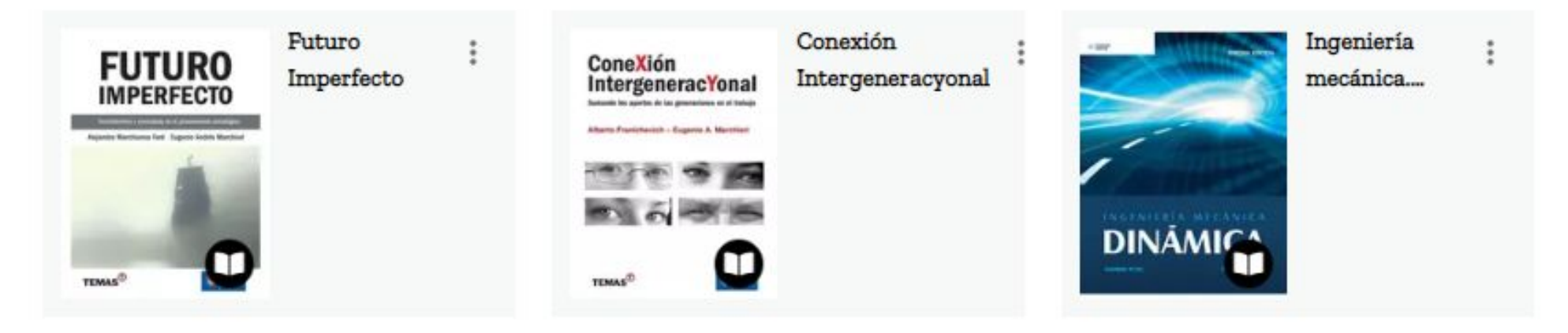

Para agregar un libro a tu lista de favoritos solo debes acceder a la ficha técnica del mismo y hacer clic sobre el corazón ubicado en esta sección. Esta acción es similar a dar un "like"

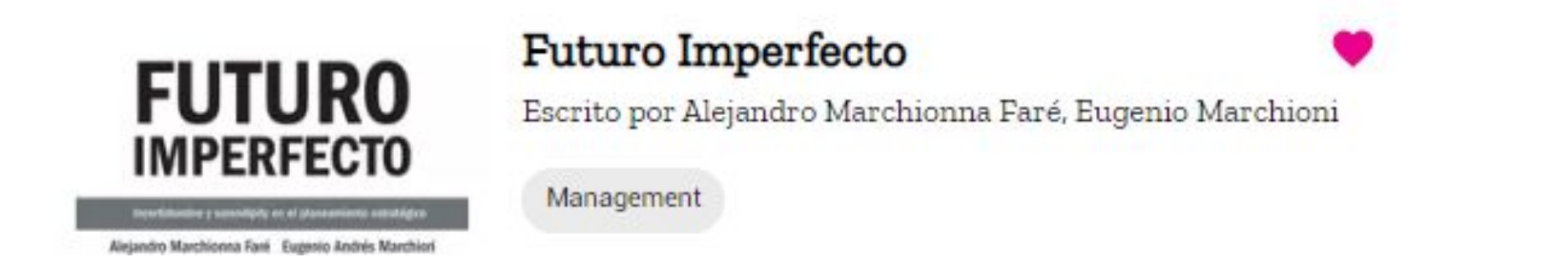

De esta manera podrás ubicar los libros de mayor que el usuario considera de mayor interés, de una forma más rápida.

### **Ayuda**

El usuario podrá encontrar las respuestas y los pasos que brindan soporte a los temas relacionados con las descargas de las aplicaciones, lectura de libros, utilización del buscador, tags, entre otros temas:

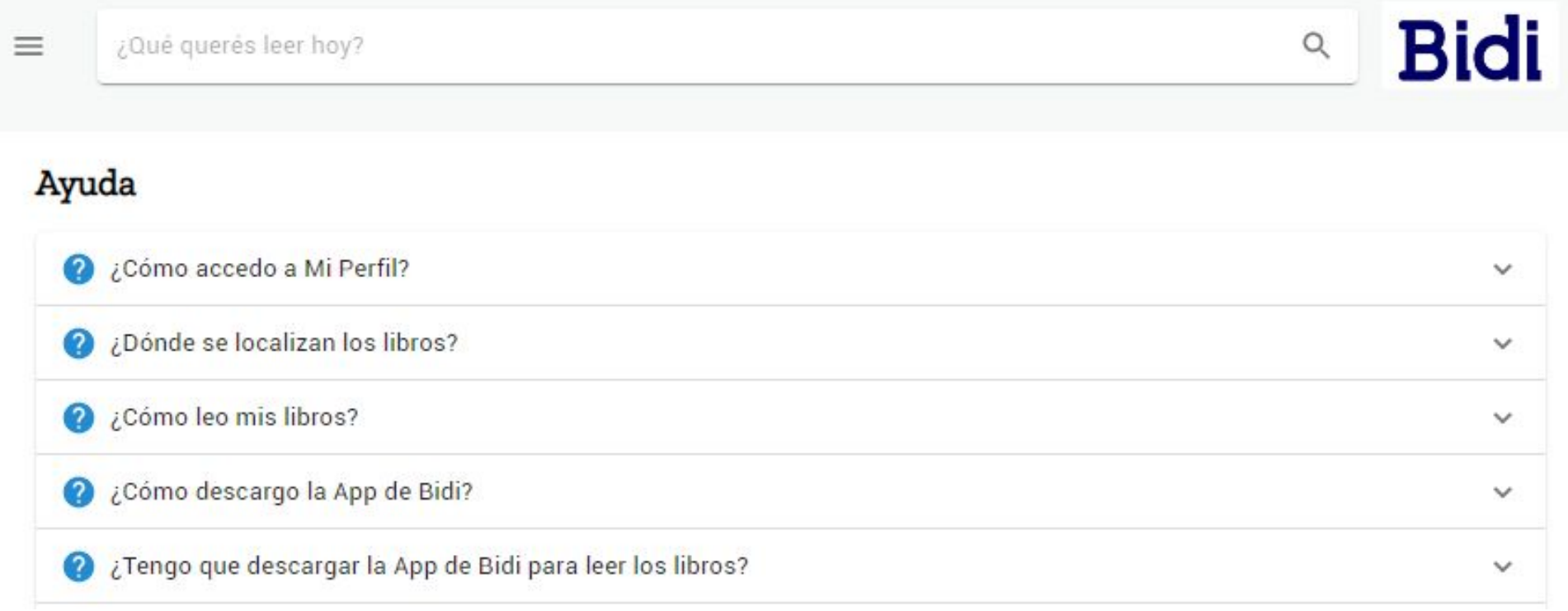

#### **Preguntas frecuentes**

En esta sección el usuario podrá encontrar las respuestas a las preguntas más frecuentes de los usuarios:

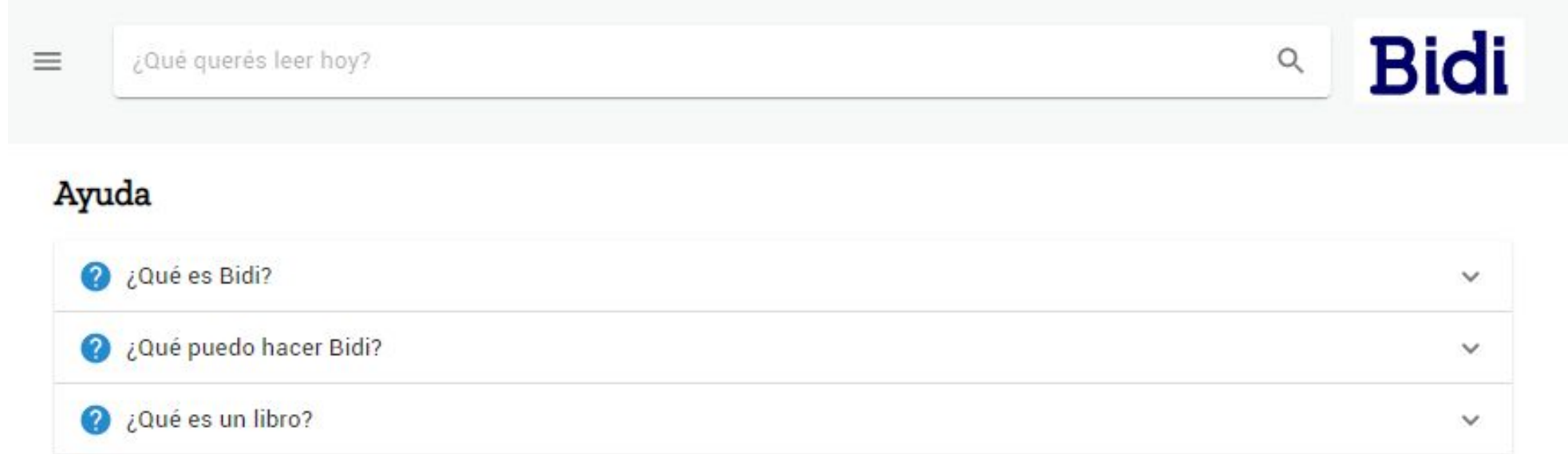

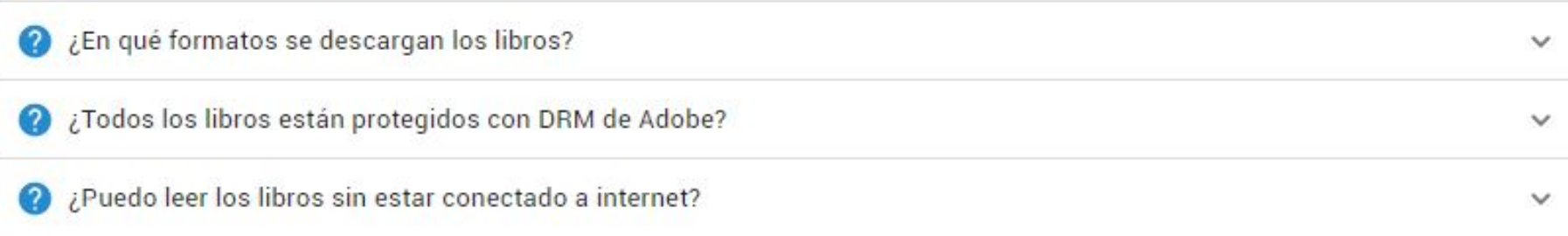

### **Sección inferior**

#### **Banner**

En esta sección se encuentra el acceso directo a la Ayuda, los links para descargar las aplicaciones para los diferentes dispositivos, las opciones del menú principal, acceso a Mi perfil e información útil de contacto.

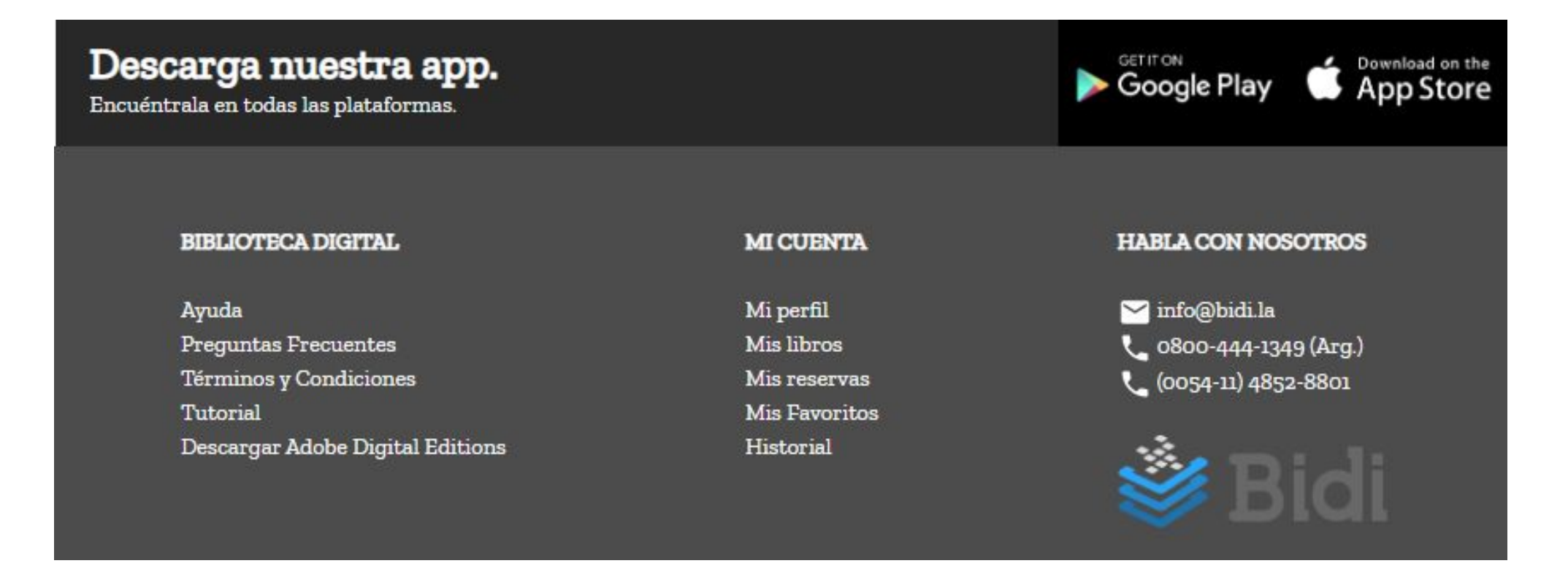

## **¿Cómo usar los ebooks disponibles en la biblioteca?**

Tomar un préstamo es más fácil de lo que piensas. En principio debes **conocer los términos fundamentales de tu biblioteca digital**:

- **Préstamo**: cada ejemplar de un libro tendrá la posibilidad de ser tomado por uno o más usuarios. Al hacer clic en "leer" o "descargar" automáticamente el libro pasa al estante del usuario en cuestión. El préstamo estará activo durante la cantidad de días establecida por la institución; una vez que dicho período finalice, el ejemplar es liberado de forma automática y estará disponible para el resto de la comunidad. El usuario también podrá devolver el libro antes de finalizar el período si así lo decide.
- **Opciones de préstamo y lectura:** cada libro puede tener 1 o 2 opciones de lectura, lo cual dependerá del formato (epub o PDF), el cuál se indica en la ficha del libro.
- **Botón "Leer":** se encuentra en aquellos libros que poseen el formato epub y permite hacer una lectura en streaming, a través de un reader. Para esto es necesario contar con una conexión a internet.
- **Botón "Descargar":** se encuentran en las 2 opciones de formato (epub y pdf). A través de este botón el usuario podrá descargar un archivo nombrado como **URLLink** con formato **acsm**. Este archivo podrá ser abierto exclusivamente con el programa de Adobe Digital Edition, cuyo enlace de descarga se encuentra en el footer de la biblioteca. La principal ventaja de este formato es que solo necesitas conexión a internet para descargar el archivo, gracias al Adobe Digital Editions podrás leer tu libro sin estar conectado a una red de internet.
- **Botón "Seguir leyendo**": cuando has tomado un libro en préstamo puedes continuar la lectura haciendo clic en él.
- Botón "Devolver": si quieres liberar uno de los libros tomados en préstamo solo debes hacer clic en este botón.

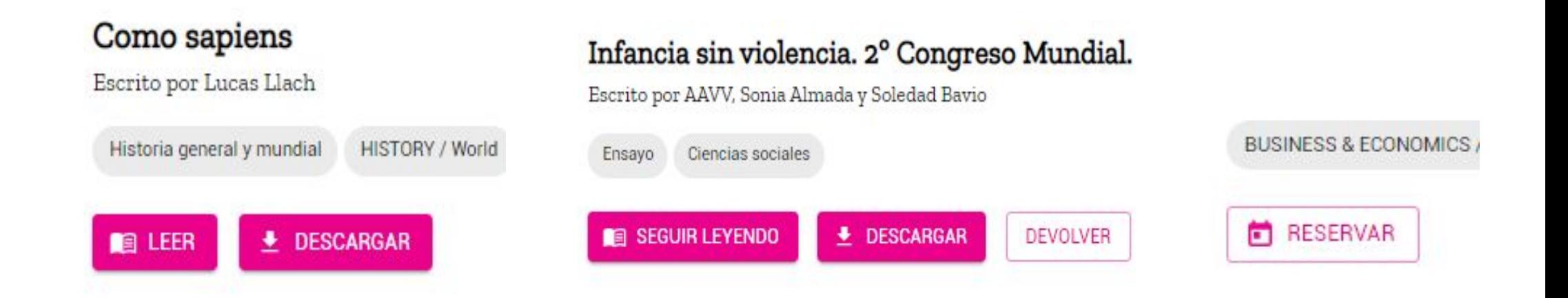

### **Acciones con los libros**

Para tomar un ebook en préstamo, reserva o descarga, el usuario lo puede llevar a cabo ingresando al catálogo, realizando una búsqueda, a través de los tags.

Estas son las situaciones que se pueden presentar y los mensajes emitidos en cada caso.

#### **Descargar**

Al presionar Descargar la primera vez, deberás configurar la clave de lectura completando el campo con una contraseña:

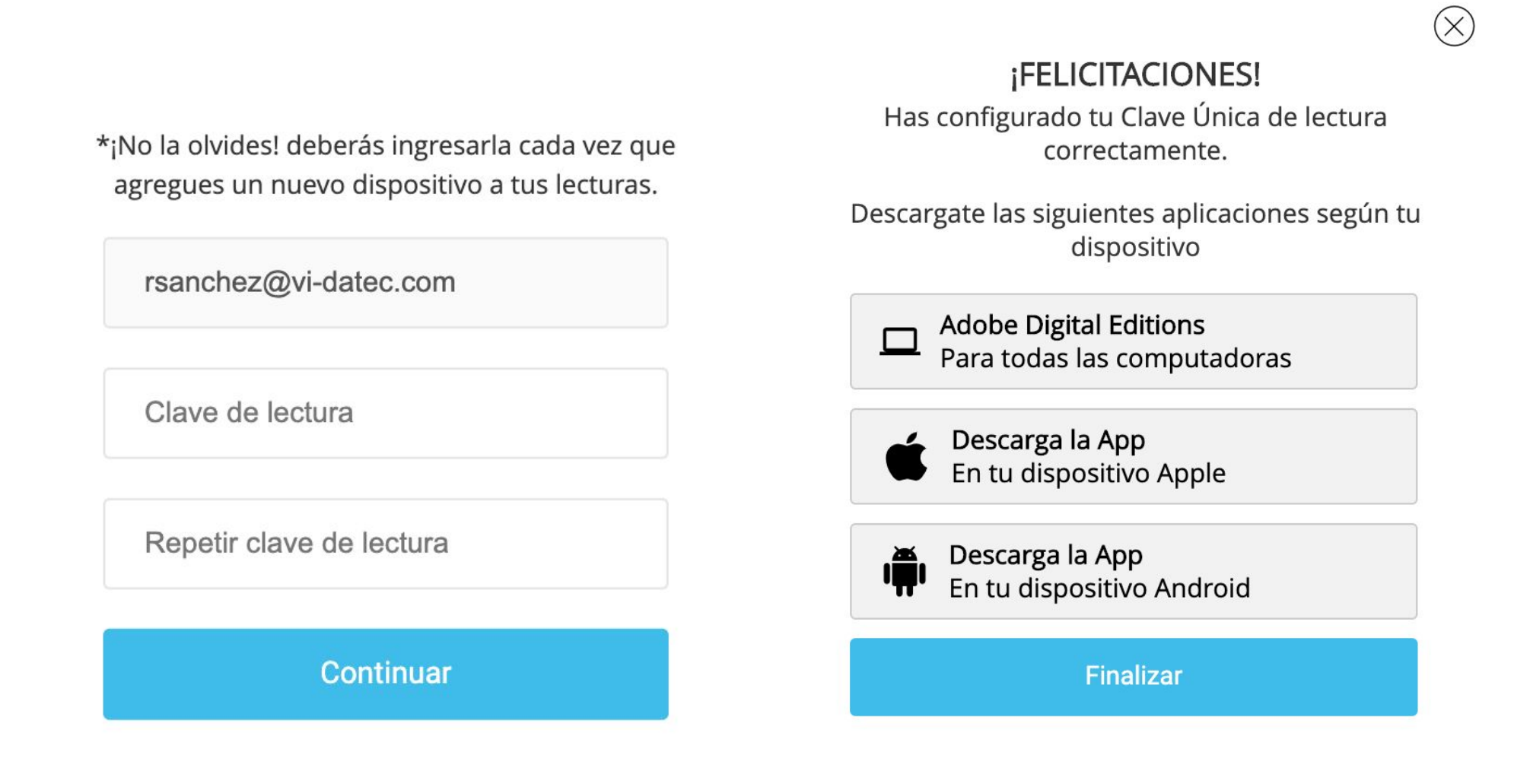

1) Al presionar Descargar la primera vez, deberás configurar la clave de lectura completando el campo con una contraseña. 2) Presiona Continuar, aquí te facilitamos los links para que puedas descargar de manera gratuita la App de Bidi para leer los ebooks en tus dispositivos,

Los links para descargar la App, también podrás encontrarlos en el pie de página. Finalmente

podrás leer el ebook.

Si presionas "Ya tengo reader", podrás configurar, en otro momento, tu clave desde **Mi perfil**.

Una vez realizada esta acción, los ebooks se descargarán a la cuenta configurada.

Si no recuerdas la contraseña, puedes cambiarla, luego debes desautorizar tus dispositivos y

volverlos a autorizar con los datos actualizados.

#### **Reservar**

Esta opción permite reservar un ebook cuando el ebook no cuenta con copias disponibles. Cuando el mismo se encuentre disponible, se le notificará al usuario a través del email y el ebook estará disponibilizado en **Mis libros**.

1) Al presionar Reservar, se visualizará el siguiente mensaje:

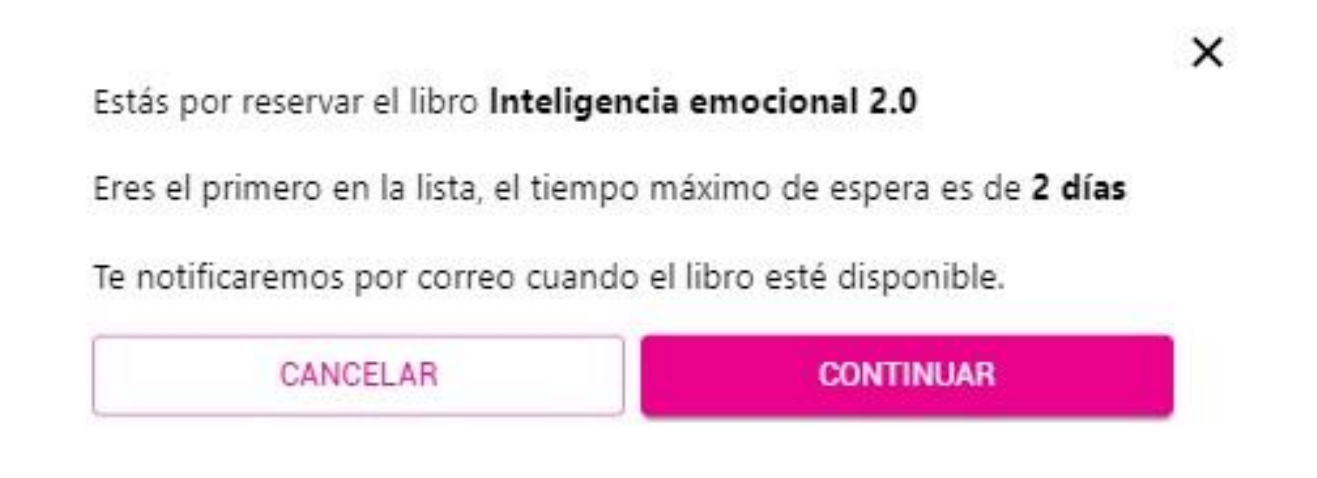

#### 2) Al presionar Continuar:

El libro Inteligencia emocional 2.0 se ha reservado con éxito. Podrás encontrarlo dentro de Mis Reservas

Desde Mis Reservas, cuenta con la posibilidad de Cancelar la Reserva de un ebook.

#### **Préstamo**

Si el libro está disponible, podrás tomarlo en préstamo por un tiempo determinado, para Leer en forma de streaming o si el contenido lo permite, Descargarlo. Podrás acceder en cualquier momento a tus préstamos, así como también visualizar la fecha de devolución desde **Mis** 

## Como sapiens Escrito por Lucas Llach Historia general y mundial

**HISTORY / World** 

 $\times$ 

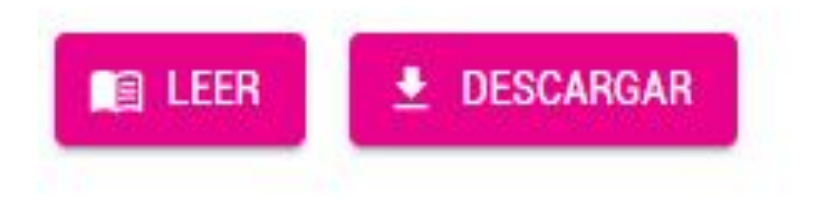

## **¿Cómo leer libros descargados?**

En caso de querer descargar un libro para leer sin conexión en la computadora de escritorio o notebook es necesario descargar de forma gratuita "DIGITAL EDITIONS" de Adobe

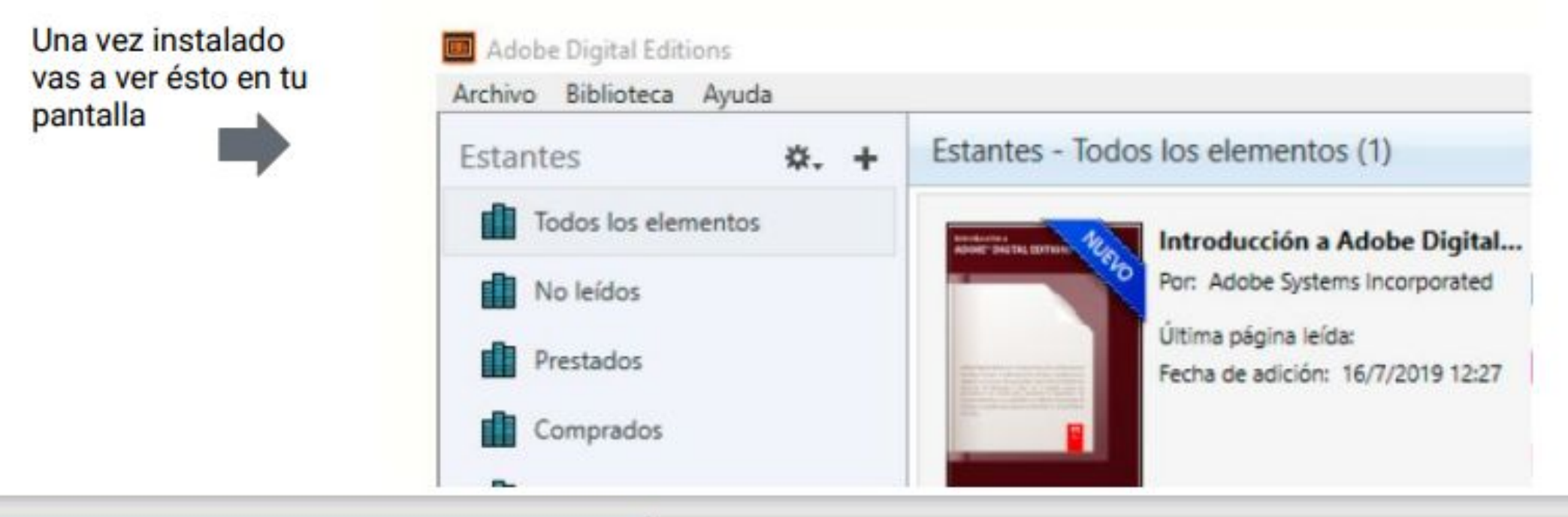

Dirígete a la opción AYUDA y luego a **AUTORIZAR EQUIPO** 

Este proceso debe realizarse por

ÚNICA VEZ

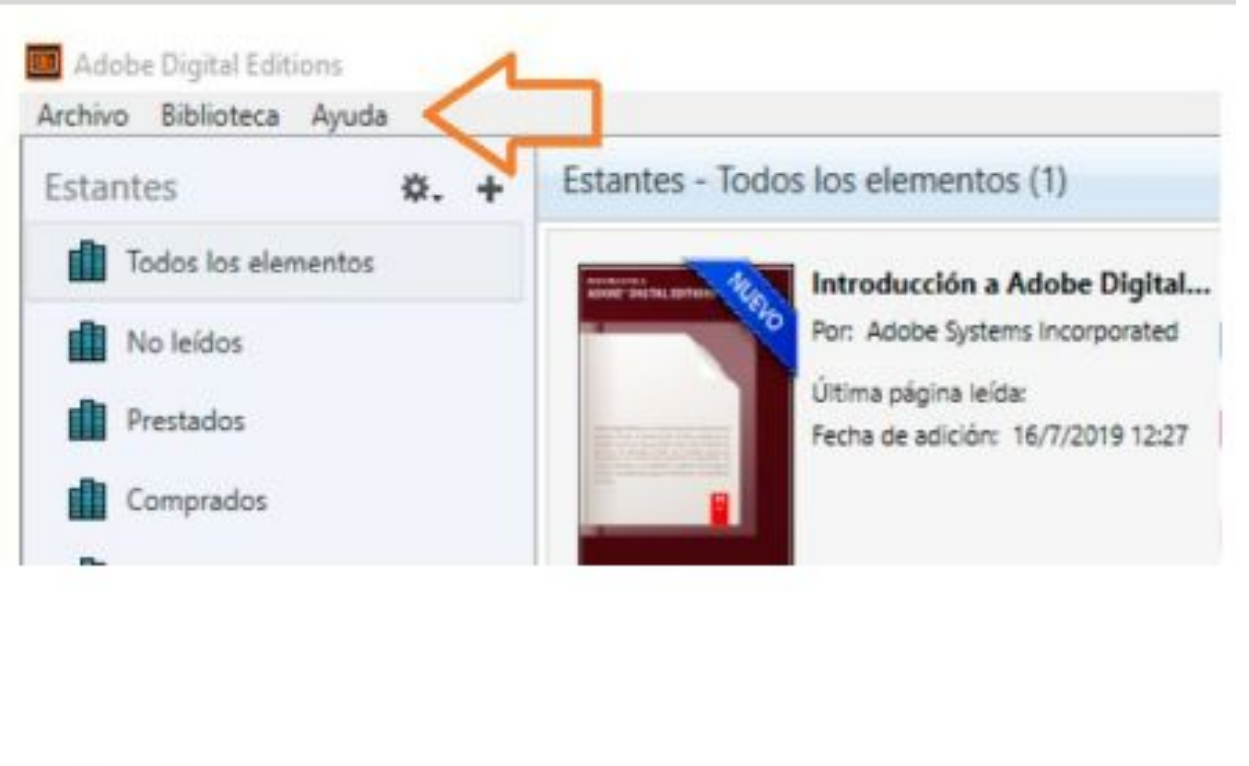

#### **Digital Editions Biblioteca** Ayuda Autorizar equipo... Ctrl+Mayús+U  $5\,$ Ctrl+Mayús+D

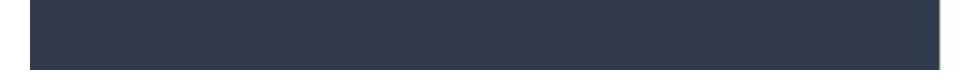

## **¿Cómo leer libros descargados?**

Se abrirá una nueva ventana en Digital Editions y deben completarse los siguientes datos:

4 pasos

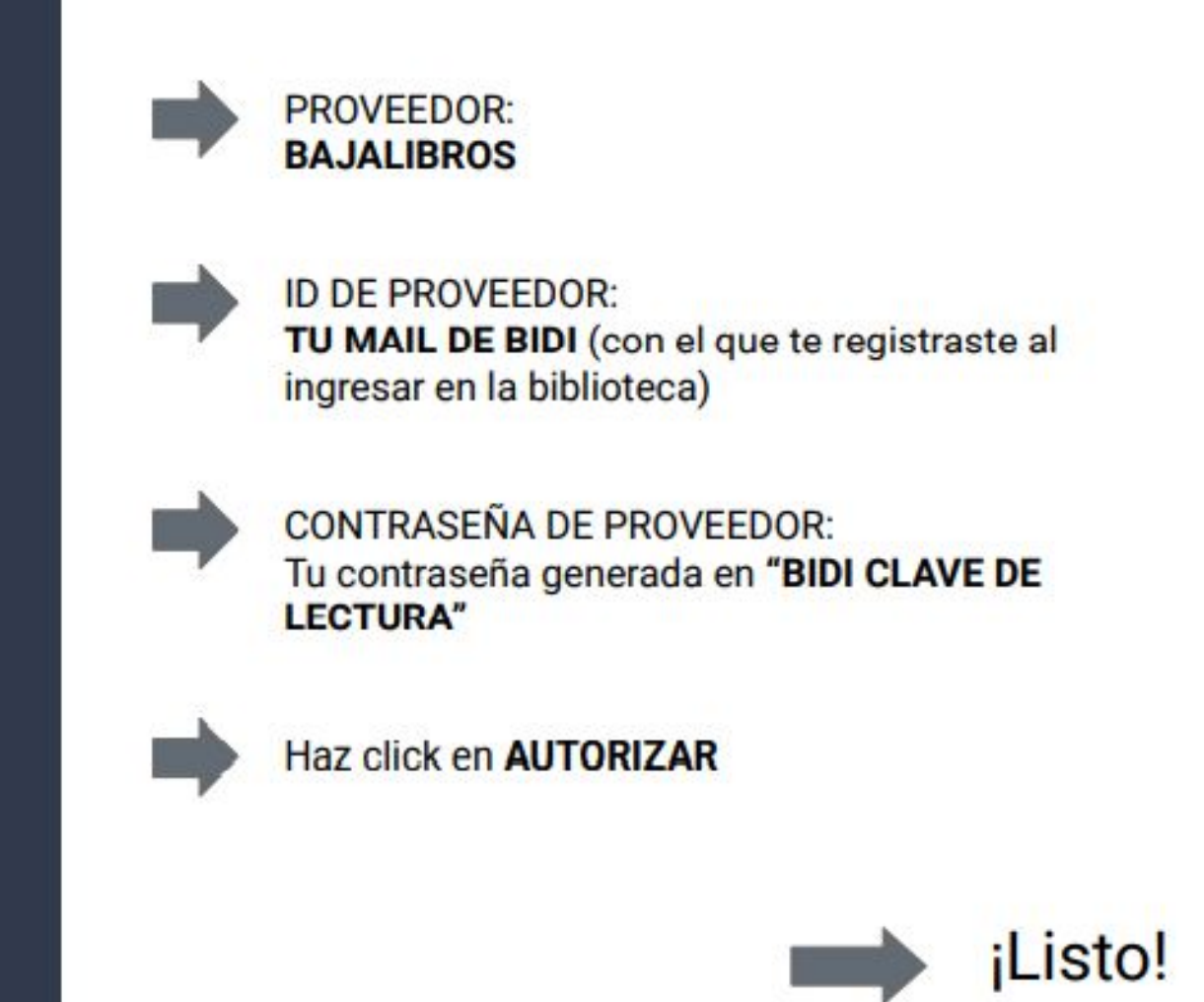

Al abrir un archivo con formato acsm en el Adobe Digital Editions, se visualizará en el borde superior derecho de la carátula del libro, la cantidad de días que lo tendrás disponible. Recuerda que al ser un préstamo tiene un período limitado en días.

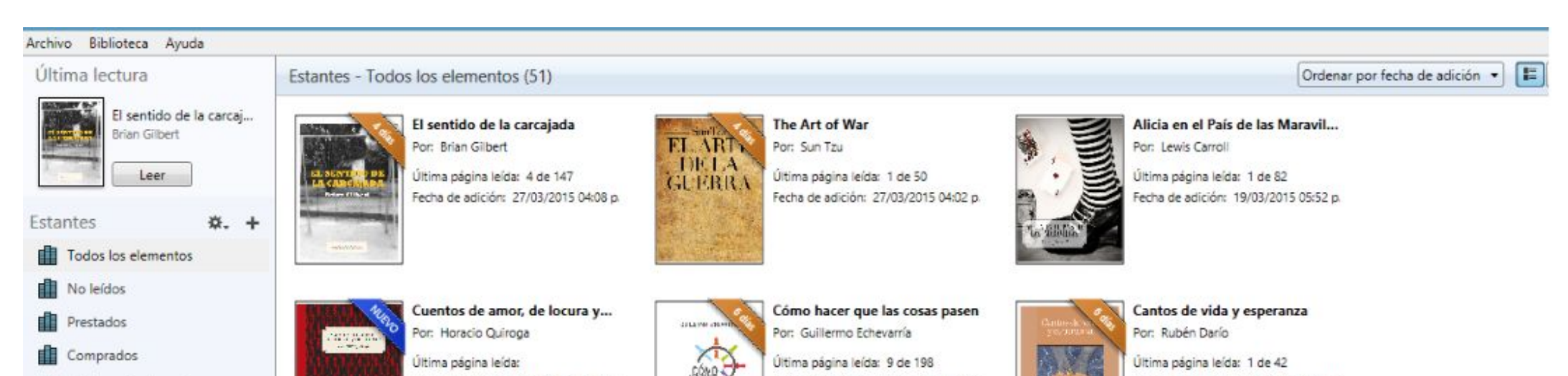

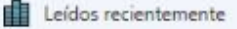

Añadidos recientemente

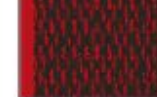

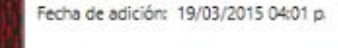

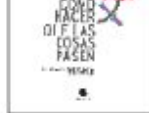

Fecha de adición: 19/03/2015 03:59 p.

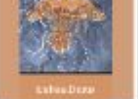

Fecha de adición: 19/03/2015 03:30 p.

#### **Desde tu dispositivo móvil**

1) Busca nuestra app en la tienda de tu dispositivo Android o iOS.

2) Una vez instalada, ingresa a la aplicación y verás el formulario para iniciar sesión. Deberás ingresar con tu mail y tu clave de lectura generada en la web de la plataforma digital. Y posteriormente seleccionar a qué institución perteneces.

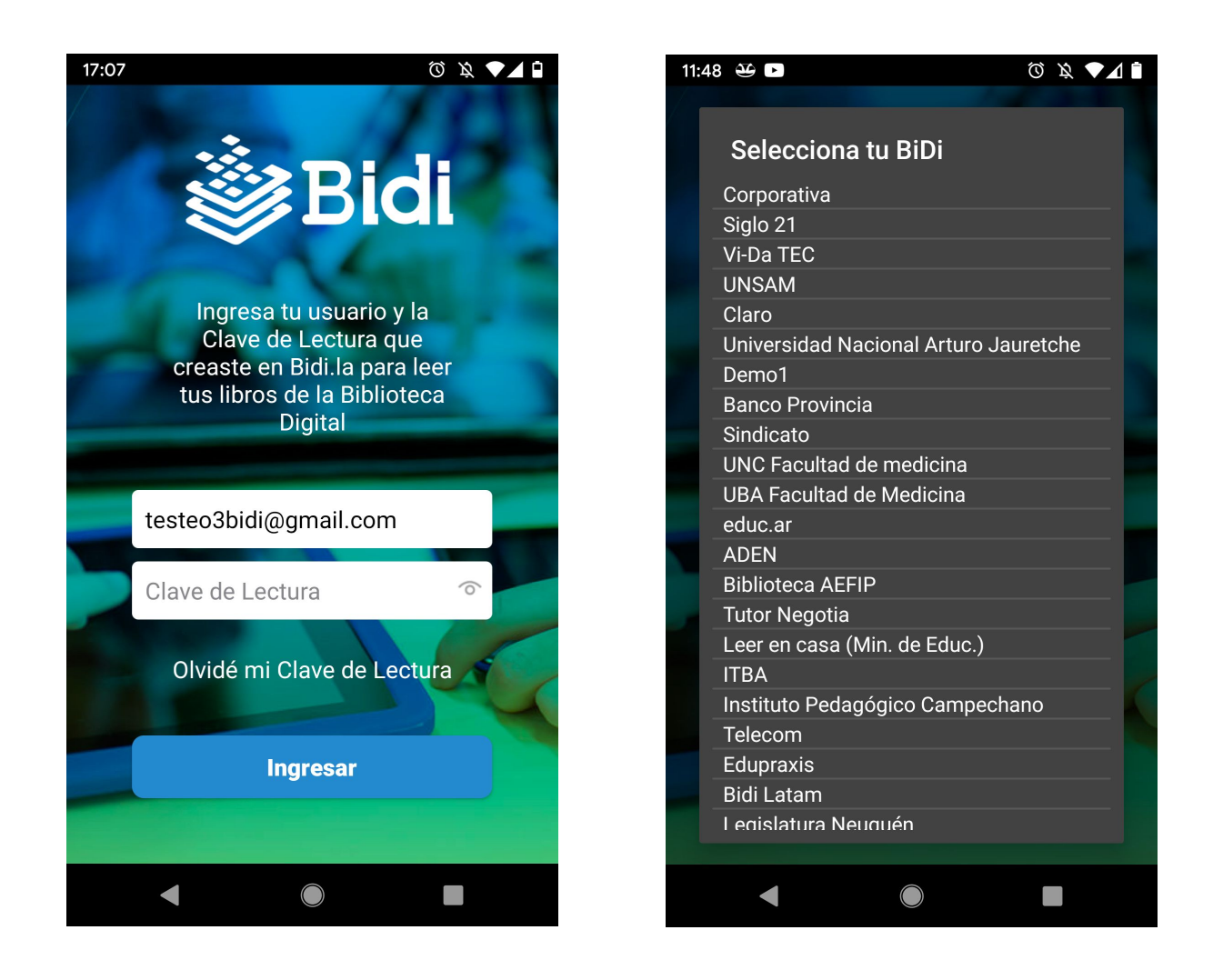

3) Dentro de la app, busca el libro que deseas descargar, o si ya lo descargaste desde la web, el mismo aparecerá en la sección Mis libros. En ese caso solo debes descargarlo en este dispositivo y este estará listo para leer en un instante.

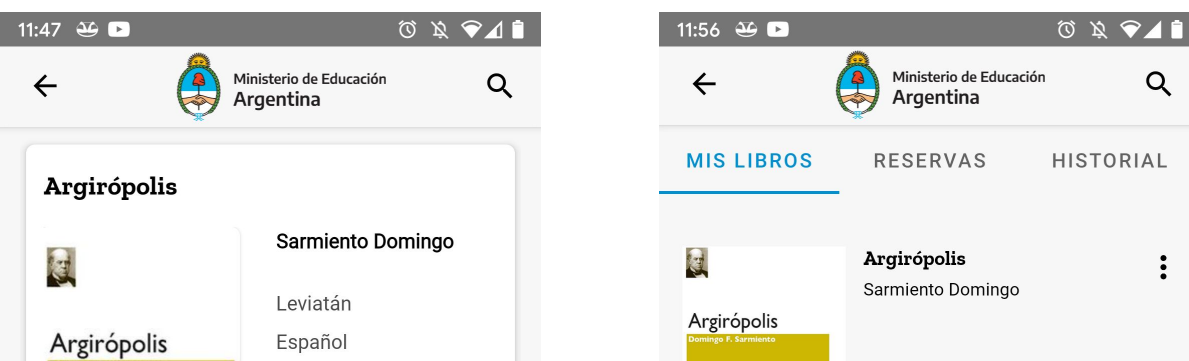

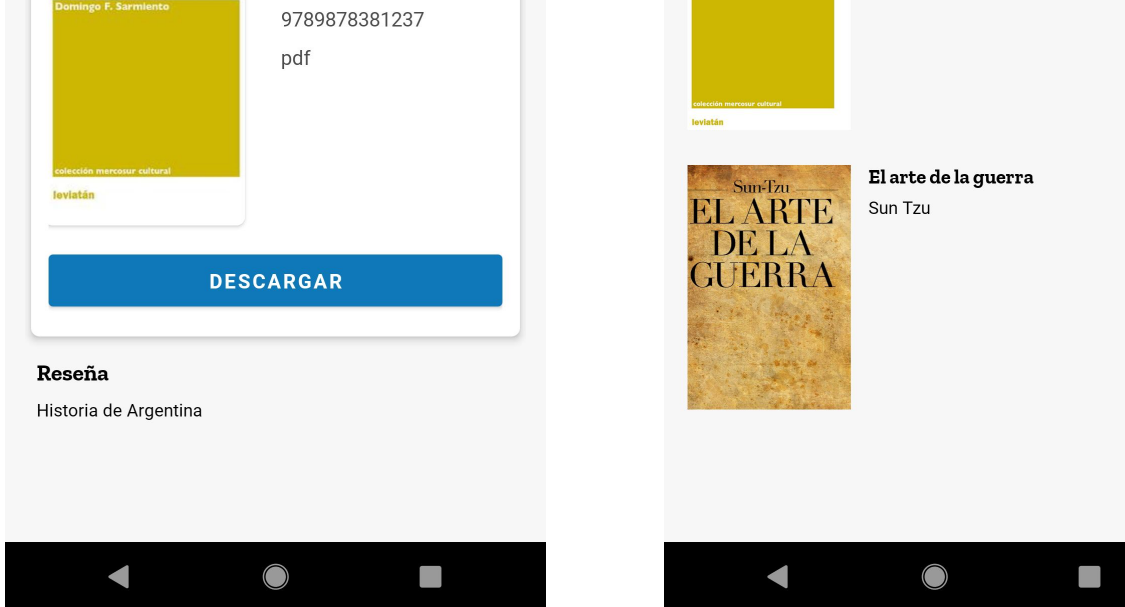

 $\vdots$ 

### **Desde tu dispositivo móvil**

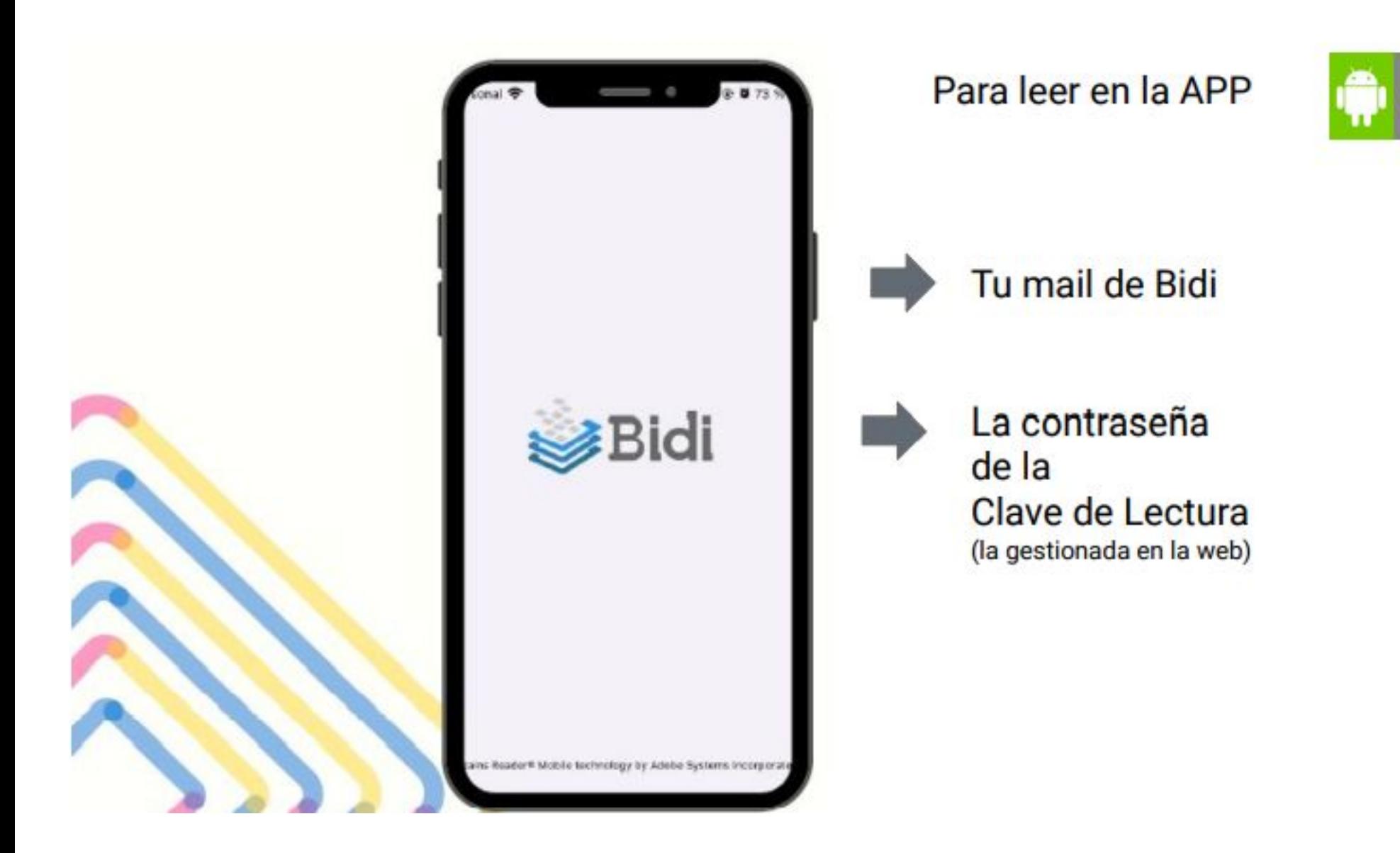